## *Comment créer mon compte Asso ?*

Vous accédez à la plateforme de gestion des subventions du Conseil Départemental pour la première fois et souhaitez créer un compte pour votre association :

Accéder à la plateforme :<https://www.departement13.fr/subventions/>

• **Je suis nouvel utilisateur,** je m'inscris en renseignant les champs obligatoires

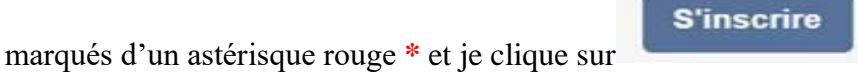

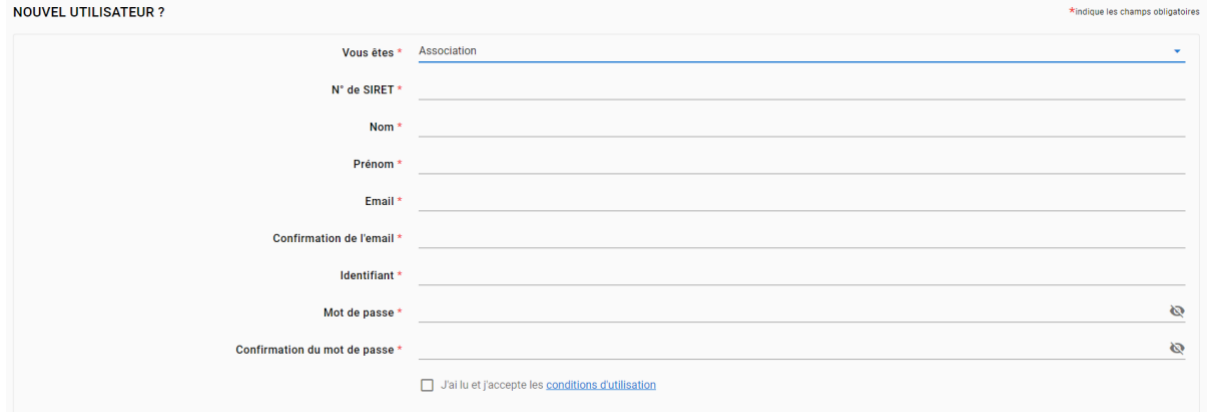

## NB :

Poursuivez votre inscription en renseignant les onglets de la Fiche Tiers (attention, pour finaliser votre inscription un RIB sera nécessaire)

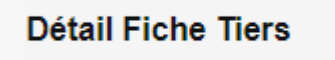

Tous les onglets de la Fiche Tiers sont remplis, validez en bas à droite de votre écran.

Ce message apparaît :

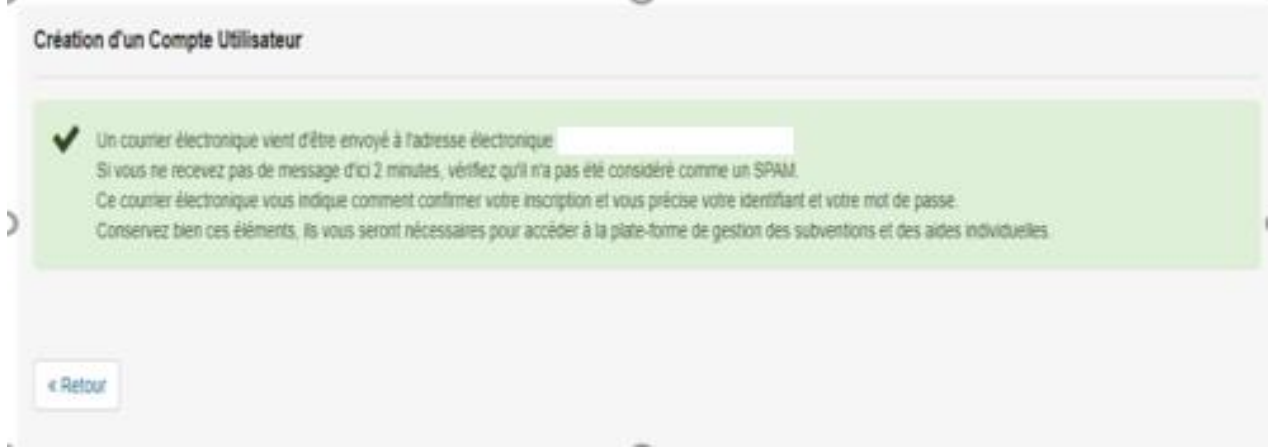

Un mail d'activation est envoyé à l'adresse indiquée lors de votre inscription : cliquer sur le lien contenu dans le mail : votre compte est activé.

Activez votre compte.

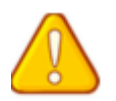

**Si le mail pour activer votre compte est introuvable : vérifier dans vos « SPAMS OU COURRIERS INDESIRABLES »**